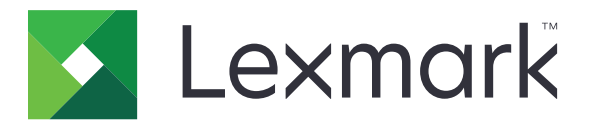

# **Translation Assistant**

**Verze 3.0**

**Příručka správce**

**Červen 2023 [www.lexmark.com](http://www.lexmark.com)**

# Obsah

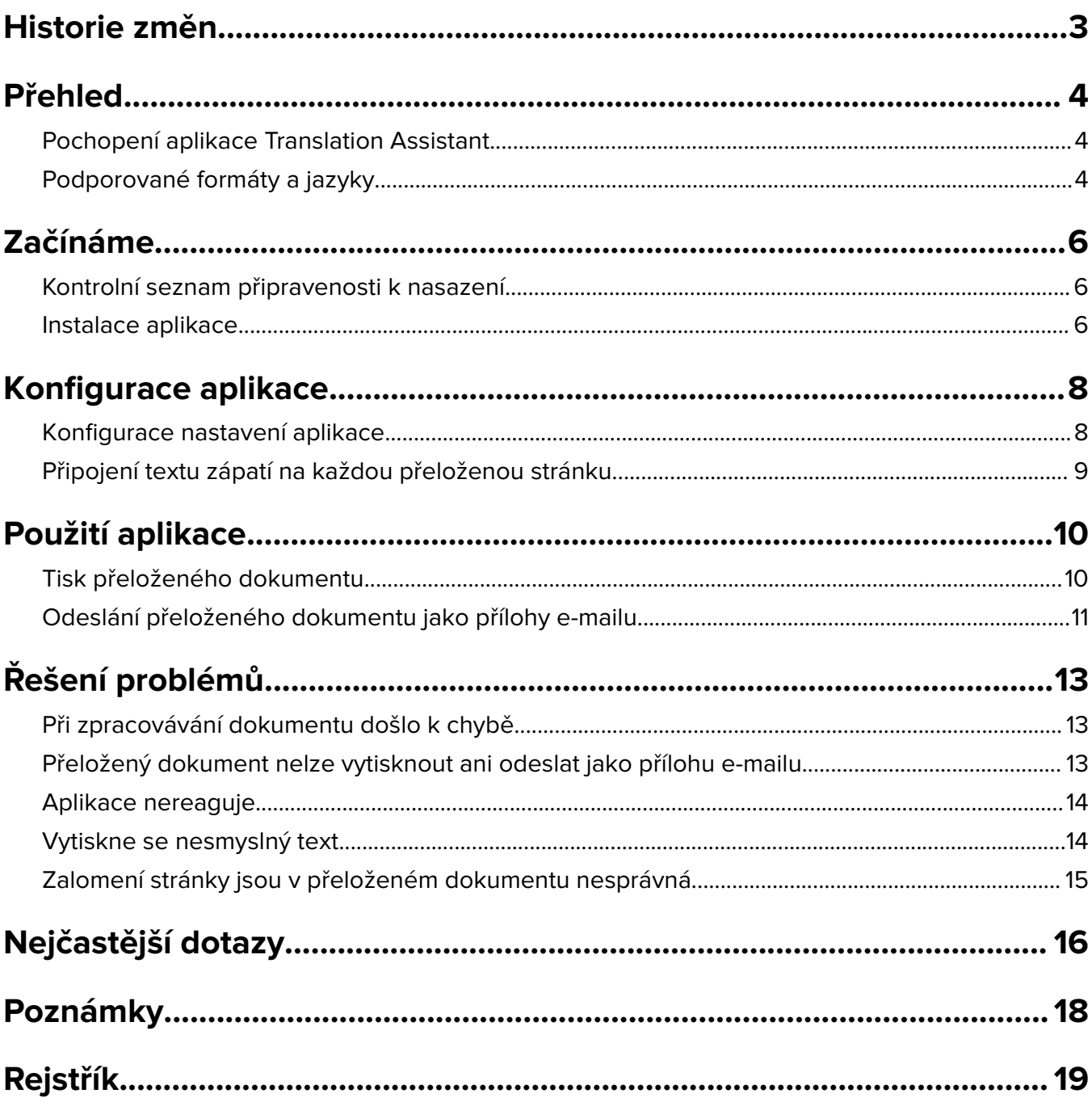

# <span id="page-2-0"></span>**Historie změn**

## **Červen 2023**

- **•** Byly přidány informace o následujících tématech:
	- **–** Přidání až pěti cílových jazyků na úlohu překladu
	- **–** Připojení textu zápatí ke všem stránkám přeložených souborů
	- **–** Kvóta pro překlady
- **•** Bylo aktualizováno nastavení aplikace, které můžete upravit.
- **•** Byly aktualizovány podporované zdrojové a cílové jazyky.

## **Říjen 2022**

- **•** Byl aktualizován kontrolní seznam připravenosti k nasazení.
- **•** Byly přidány informace o podporovaných formátech výstupních souborů.
- **•** Byly aktualizovány podporované původní jazyky.
- **•** Byly přidány pokyny pro následující:
	- **–** Tisk přeloženého dokumentu
	- **–** Odeslání přeloženého dokumentu jako přílohy e-mailu

### **Duben 2022**

**•** Vydání původního dokumentu.

# <span id="page-3-0"></span>**Přehled**

# **Pochopení aplikace Translation Assistant**

LexmarkTM Translation Assistant je aplikace Embedded Solutions Framework (ESF), která umožňuje skenovat dokumenty v původním jazyce a překládat je do cílového jazyka. Přeložené dokumenty pak můžete vytisknout nebo odeslat e-mailem.

Translation Assistant používá optické rozpoznávání znaků (OCR) k rozpoznávání textu v naskenovaném dokumentu a k jeho odeslání do Azure Cognitive Services pro strojový překlad.

Tento dokument obsahuje informace o použití, konfiguraci a řešení problémů aplikace Translation Assistant eSF.

**Poznámka:** Společnost Lexmark také nabízí webový portál Translation Assistant. Toto cloudové řešení umožňuje odeslat soubory v původním jazyce a přeložit je do cílového jazyka. Přeložené dokumenty si pak můžete stáhnout nebo odeslat e-mailem. Další informace naleznete v kapitole Portál Translation Assistant v Příručce správce Cloudových služeb Lexmark.

# **Podporované formáty a jazyky**

## **Výstupní formáty souboru**

- **•** PDF
- **•** DOCX

#### **Poznámky:**

- **•** OCR zpracovává dokumenty PDF a DOCX jinak a může vytvářet různé výstupy.
- **•** Translation Assistant podporuje přidávání textu zápatí na všechny stránky přeložených souborů. Můžete také zvolit možnost přeložení textu zápatí. Pokud je tato funkce na portálu Translation Assistant povolena, podporuje Translation Assistant pouze režim DOCX a režim PDF je zakázán. Další informace najdete v tématu ["Připojení textu zápatí na každou přeloženou stránku" na straně 9](#page-8-0).
- **•** Translation Assistant nejlépe pracuje s nestylizovaným textem. Pro dokumenty s grafikou je doporučeným formátem PDF.
- **•** Nepoužívejte dokumenty obsahující stylizovaný nebo ručně psaný text nebo text, který překrývá obrazy.

## **Originální jazyky**

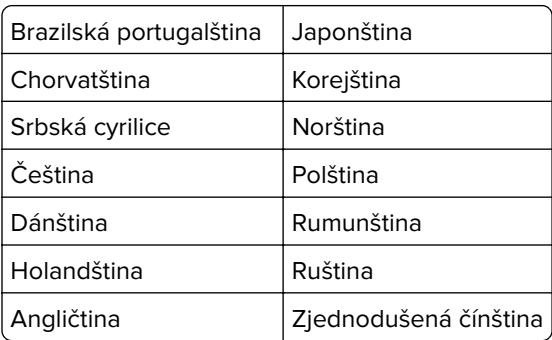

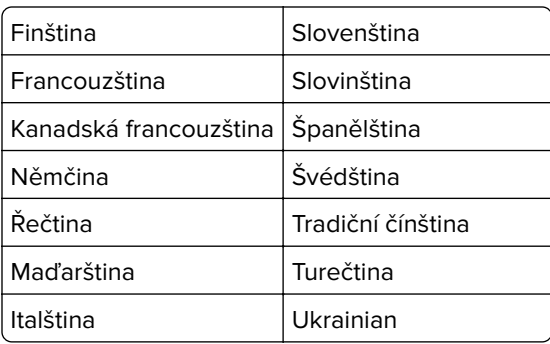

## **Cílové jazyky**

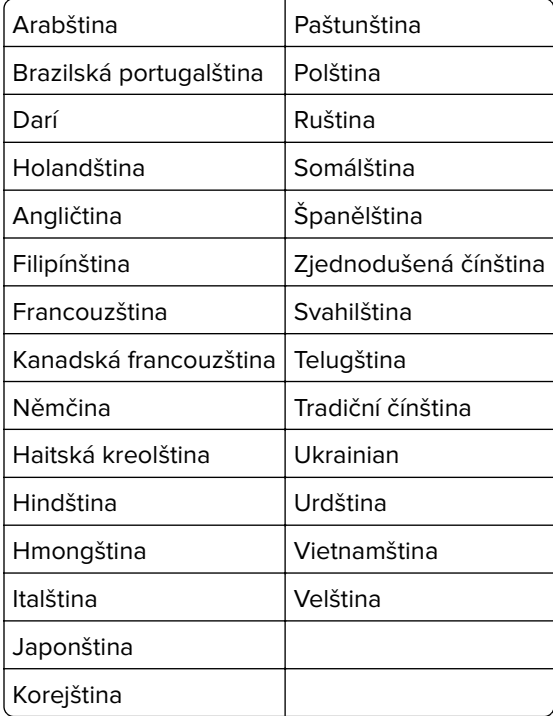

**Poznámka:** Tisk přeloženého dokumentu v některých jazycích může vyžadovat instalaci písem do tiskárny. Další informace získáte od zástupce společnosti Lexmark.

# <span id="page-5-0"></span>**Začínáme**

## **Kontrolní seznam připravenosti k nasazení**

Zkontrolujte následující body:

- $\Box$  Tiskárna je multifunkční produkt (MFP) s obrazovkou o úhlopříčce 4,3, 7 nebo 10 palců.
- Firmware tiskárny běží na verzi 076.xxx nebo novější.
- $\Box$ Je nainstalován pevný disk tiskárny nebo inteligentní paměťová jednotka (ISD).
- $\Box$  Licence OCR je platná.
- Tiskárna je registrována v Cloudových službách Lexmark.

**Poznámka:** Další informace naleznete v Příručce správce Cloudových služeb Lexmark.

- $\Box$  Účty Cloudových služeb Lexmark byly nastaveny pro všechny uživatele.
- Translation Assistant je pro vaši organizaci povolen.

## **Instalace aplikace**

**Poznámka:** Instalace a nasazení aplikací se provádí v Cloudových službách Lexmark.

Chcete-li nainstalovat Translation Assistant, vytvořte konfiguraci a potom tuto konfiguraci nasaďte do tiskárny.

#### **Vytvoření konfigurace**

**1** Přejděte na řídicí panel Cloudových služeb Lexmark.

**Poznámka:** Další informace naleznete v Příručce správce Cloudových služeb Lexmark.

- **2** Přejděte na webový portál Správa skupin. Postupujte jedním z následujících způsobů:
	- **•** V řídicím panelu Cloudových služeb Lexmark klepněte na kartu **Správa skupin**.
	- Z aktuálního webového portálu klepněte na možnost  $\prod v$  pravém horním rohu stránky. Poté klepněte na možnost **Správa skupin**.
- **3** Vytvořte konfiguraci. Postupujte jedním z následujících způsobů:
	- **•** Klepněte na příkaz **Konfigurace** > **Konfigurace**a pak klepněte na **Vytvořit** nebo klepněte na **Vytvořit konfiguraci**.
	- **•** Klepněte na možnost **Tiskárny** > **Konfigurovat** > **Vytvořit konfiguraci**.
- **4** Zadejte jedinečný název a popis konfigurace.

Například **Nainstalovat aplikaci Translation Assistant s aplikací Cloudové ověření**.

#### **Poznámky:**

- **•** Pokud není nainstalována novější verze aplikace cloudového ověření, nainstaluje se při instalaci aplikace Translation Assistant do tiskárny také aplikace Cloudové ověření.
- **•** Pokud je aplikace Cloudové ověření v tiskárně již nainstalována, budou nastavení aplikace přepsána novými hodnotami z instalace.
- **5** Na kartě Aplikace klepněte na možnost **Vybrat aplikace**.
- **6** Vyberte aplikaci **Translation Assistant** a klepněte na tlačítko **Další**.
- **7** Klepněte na položku **Hotovo**.
- **8** V případě potřeby klepněte na název aplikace a poté změňte nastavení konfigurace.

Poznámka: Další informace najdete v tématu ["Konfigurace nastavení aplikace" na straně 8.](#page-7-0)

**9** Klepněte na možnost **Vytvořit konfiguraci**.

#### **Nasazení konfigurace Translation Assistant do tiskárny**

**1** Na webovém portálu Správa skupin klepněte na možnost **Tiskárny** a poté vyberte jednu nebo více tiskáren.

**Poznámka:** Ujistěte se, že tiskárny splňují požadavky pro instalaci služby Translation Assistant. Další informace najdete v tématu ["Kontrolní seznam připravenosti k nasazení" na straně 6.](#page-5-0)

- **2** Klepněte na možnost **Konfigurovat** > **Nasadit konfiguraci**.
- **3** V okně Nasadit konfiguraci vyberte konfiguraci aplikace Translation Assistant, kterou jste vytvořili, a poté klikněte na možnost **Nasadit konfiguraci**.

**Poznámka:** Seznam konfigurací je seřazen podle data poslední úpravy, přičemž nejnovější konfigurace jsou uvedeny v horní části seznamu.

#### **Poznámky:**

- **•** Nasazené konfigurace není možné upravovat, je však možné je zkopírovat a uložit jako novou konfiguraci s možností úprav. Další informace naleznete v Příručce správce Cloudových služeb Lexmark.
- **•** Po instalaci konfigurace již nelze nastavení aplikace konfigurovat z webového portálu Správa skupin. Nastavení aplikace lze nakonfigurovat z prostředí serveru Embedded Web Server. Další informace najdete v tématu ["Konfigurace nastavení aplikace" na straně 8](#page-7-0).

# <span id="page-7-0"></span>**Konfigurace aplikace**

Aplikaci můžete nakonfigurovat prostřednictvím portálu Správa skupin před nasazením nebo prostřednictvím serveru Embedded Web Server po nasazení.

Můžete upravit následující nastavení aplikace:

- **•** Výchozí cílový jazyk
- **•** Výchozí režim
- **•** Formát souboru
- **•** Text ikony
- **•** Ikona na úvodní obrazovce
- **•** Časový limit překladu

**Poznámka:** Časový limit překladu je doba, po kterou aplikace čeká na dokončení překladu. Ve výchozím nastavení aplikace čeká 300 sekund. Tuto hodnotu můžete nastavit na pouhých 30 sekund.

**•** Nastavení skenování

**Poznámka:** Nastavení skenování musíte nastavit na hodnotu **Zobrazit**, abyste mohli změnit nastavení skenování.

- **•** Výchozí počet kopií
- **•** Výchozí nastavení příjemce
- **•** Výchozí předmět
- **•** Výchozí hlášení
- **•** Výchozí název souboru
- **•** Výchozí zdrojový jazyk

**Poznámka:** Ke konfiguraci aplikace budete možná potřebovat práva správce.

## **Konfigurace nastavení aplikace**

#### **Z webového portálu Fleet Management**

**Poznámka:** Nastavení aplikace můžete konfigurovat z webového portálu Fleet Management pouze v případě, že konfigurace dosud nejsou nasazeny do tiskárny. Další informace najdete v části ["Instalace](#page-5-0) [aplikace" na straně 6.](#page-5-0)

- **1** Na webovém portálu Fleet Management proveďte jednu z následujících akcí:
	- **•** Klepněte na možnost **Konfigurace** > **Konfigurace**.
	- **•** Klepněte na možnost **Tiskárny** > **Konfigurovat** > **Spravovat konfigurace**.
- **2** Klepněte na název konfigurace.
- **3** Na kartě Aplikace klepněte na možnost **Pomocník překladu**.
- **4** Nakonfigurujte nastavení aplikace.
- **5** Klepněte na tlačítko **Uložit změny**.

#### <span id="page-8-0"></span>**Z prostředí serveru Embedded Web Server**

- **1** Otevřete webový prohlížeč a zadejte do pole adresy IP adresu tiskárny.
- **2** V prostředí serveru Embedded Web Server klepněte na možnost **Aplikace**.
- **3** Klepněte na možnost **Pomocník překladu** > **Konfigurovat**.
- **4** Nakonfigurujte nastavení aplikace.
- **5** Klepněte na tlačítko **Použít**.

# **Připojení textu zápatí na každou přeloženou stránku**

**Poznámka:** Tuto funkci mohou povolit pouze uživatelé, kteří mají roli správce Translation Assistant. Pokud je tato funkce povolena, platí pro všechny uživatele Translation Assistant ve vaší organizaci.

- **1** Na webové stránce Translation Assistant klikněte na  $\sum v$  pravém horním rohu stránky.
- **2** Vyberte možnost **Připojit text zápatí na každou stránku přeloženého souboru**.

**Poznámka:** Pokud vyberete tuto možnost, Translation Assistant podporuje pouze soubory DOCX.

- **3** Zadejte text zápatí.
- **4** Chcete-li překládat zápatí spolu s dokumentem, vyberte možnost **Přeložit text zápatí**.
- **5** Klepněte na tlačítko **Uložit nastavení**.

# <span id="page-9-0"></span>**Použití aplikace**

## **Tisk přeloženého dokumentu**

**Poznámka:** Abyste mohli použít službu Translation Assistant, musíte mít k dispozici kvótu pro překlady. Pokud jste svou kvótu pro překlady překročili, obraťte se na správce.

- **1** Na ovládacím panelu tiskárny proveďte v závislosti na konfiguraci přihlášení k tiskárně jednou z následujících akcí:
	- **•** Dotkněte se odznakem čtečky karet.
	- **•** Stiskněte možnost **Přihlášení pomocí kódu PIN** nebo **Zabezpečené přihlášení** a zadejte své přihlašovací údaje.
- **2** Položte dokument do automatického podavače (ADF) nebo na skleněnou plochu skeneru.
- **3** Na domovské obrazovce stiskněte možnost **Translation Assistant** a poté přijměte Smlouvu s uživatelem a Zásady ochrany osobních údajů.
- **4** Vyberte původní jazyk a stiskněte tlačítko **Další**.
- **5** Vyberte jeden nebo více cílových jazyků a potom stiskněte tlačítko **Další**.

**Poznámka:** Můžete vybrat až pět cílových jazyků.

- **6** Vyberte možnost **Tisk** a poté stiskněte tlačítko **Další**.
- **7** Zadejte počet kopií a stiskněte tlačítko **Další**.
- **8** V případě potřeby změňte nastavení skenování a poté stiskněte tlačítko **Hotovo**.

#### **Poznámky:**

- **•** Například u dokumentů vytištěných na šířku vyberte v nabídce Nastavení skenování možnost **na šířku**.
- **•** Nastavení skenování je nutné nastavit v nastavení aplikace na hodnotu **Zobrazit**, aby bylo možné změnit nastavení skenování. Chcete-li změnit nastavení skenování ze serveru Embedded Web Server, klepněte na možnost **Aplikace** > **Translation Assistant** > **Konfigurovat** a poté nastavte Nastavení skenování na možnost **Zobrazit**.
- **•** Po dokončení skenování se účtují poplatky a dokument se začne odesílat. Zrušení úlohy překladu po dokončení skenování nezruší poplatky.
- **9** Pokud skenujete ze skleněné plochy skeneru, stiskněte tlačítko **Odeslat** a počkejte na dokončení překladu. Pokud skenujete z podavače ADF, nemusíte stisknout tlačítko **Odeslat**.

#### **Poznámky:**

- **•** Pokud skenujete více stránek, stiskněte na výzvu možnost **Skenovat další stránku**.
- **•** Pokud chcete skenovat stránky pomocí automatického podavače dokumentů a skleněné plochy skeneru v rámci jedné úlohy překladu, nastavte nabídku Vlastní úloha na možnost ZAPNUTO. Chcete-li používat pouze jeden zdroj skenování, nastavte nabídku Vlastní úloha na VYPNUTO.
- **10** Na obrazovce shrnutí překladu proveďte jednu z následujících akcí:
	- **•** Stiskněte tlačítko **Konec**.
	- **•** Stiskněte tlačítko > **Nový překlad** pro zahájení nového překladu.

# <span id="page-10-0"></span>**Odeslání přeloženého dokumentu jako přílohy e-mailu**

**Poznámka:** Abyste mohli použít službu Translation Assistant, musíte mít k dispozici kvótu pro překlady. Pokud jste svou kvótu pro překlady překročili, obraťte se na správce.

- **1** Na ovládacím panelu tiskárny proveďte v závislosti na konfiguraci přihlášení k tiskárně jednou z následujících akcí:
	- **•** Dotkněte se odznakem čtečky karet.
	- **•** Stiskněte možnost **Přihlášení pomocí kódu PIN** nebo **Zabezpečené přihlášení** a zadejte své přihlašovací údaje.
- **2** Položte dokument do automatického podavače ADF nebo na skleněnou plochu skeneru.
- **3** Na domovské obrazovce stiskněte možnost **Translation Assistant** a poté přijměte Smlouvu s uživatelem a Zásady ochrany osobních údajů.
- **4** Vyberte původní jazyk a stiskněte tlačítko **Další**.
- **5** Vyberte jeden nebo více cílových jazyků a potom stiskněte tlačítko **Další**.

**Poznámka:** Můžete vybrat až pět cílových jazyků.

- **6** Vyberte možnost **E-mail** a poté stiskněte tlačítko **Další**.
- **7** Zadejte e-mailovou adresu a ostatní informace a poté stiskněte tlačítko **Další**.

#### **Poznámky:**

- **•** Více e-mailových adres od sebe oddělte čárkami nebo středníky.
- **•** Ve výchozím nastavení je e-mailová adresa přihlášeného uživatele zahrnuta jako příjemce a je požadována. Můžete přidat další příjemce e-mailu.
- **8** V případě potřeby změňte nastavení skenování a poté stiskněte tlačítko **Hotovo**.

#### **Poznámky:**

- **•** Například u dokumentů vytištěných na šířku vyberte v nabídce Nastavení skenování možnost **na šířku**.
- **•** Chcete-li změnit formát výstupního souboru, stiskněte tlačítko **Odeslat jako** a poté vyberte typ souboru v nabídce Nastavení skenování. Další informace najdete v části ["Podporované formáty a](#page-3-0) [jazyky" na straně 4](#page-3-0).
- **•** Nastavení skenování je nutné nastavit v nastavení aplikace na hodnotu **Zobrazit**, aby bylo možné změnit nastavení skenování. Chcete-li změnit nastavení skenování ze serveru Embedded Web Server, klepněte na možnost **Aplikace** > **Translation Assistant** > **Konfigurovat** a poté nastavte Nastavení skenování na možnost **Zobrazit**.
- **•** Po dokončení skenování se účtují poplatky a dokument se začne odesílat. Zrušení úlohy překladu po dokončení skenování nezruší poplatky.
- **9** Pokud skenujete ze skleněné plochy skeneru, stiskněte tlačítko **Odeslat** a počkejte na dokončení překladu. Pokud skenujete z podavače ADF, nemusíte stisknout tlačítko **Odeslat**.

#### **Poznámky:**

- **•** Pokud skenujete více stránek, stiskněte na výzvu možnost **Skenovat další stránku**.
- **•** Pokud chcete skenovat stránky pomocí automatického podavače dokumentů a skleněné plochy skeneru v rámci jedné úlohy překladu, nastavte nabídku Vlastní úloha na možnost ZAPNUTO. Chcete-li používat pouze jeden zdroj skenování, nastavte nabídku Vlastní úloha na VYPNUTO.
- **•** E-maily nepodporují odpovědi.
- **•** Pokud e-mailová adresa příjemce neexistuje nebo e-mail není doručen, neobdržíte žádné upozornění.
- **10** Na obrazovce shrnutí překladu proveďte jednu z následujících akcí:
	- **•** Stiskněte tlačítko **Konec**.
	- **•** Stiskněte tlačítko > **Nový překlad** pro zahájení nového překladu.

# <span id="page-12-0"></span>**Řešení problémů**

# **Při zpracovávání dokumentu došlo k chybě**

Vyzkoušejte jeden či více následujících kroků:

#### **Zkontrolujte správné nastavení orientace dokumentu**

Například u dokumentů vytištěných na šířku vyberte v nastavení skenování možnost **na šířku**.

**Poznámka:** Nastavení skenování je nutné nastavit v nastavení aplikace na hodnotu **Zobrazit**, aby bylo možné změnit nastavení skenování.

Další informace naleznete v Uživatelské příručce k tiskárně.

#### **Nastavte Časový limit překladu na vyšší hodnotu**

Maximální hodnota Časového limitu překladu je 300 sekund. Další informace najdete v části ["Konfigurace](#page-7-0) [nastavení aplikace" na straně 8.](#page-7-0)

#### **Opakujte skenování**

**Kontaktování zástupce společnosti Lexmark**

## **Přeložený dokument nelze vytisknout ani odeslat jako přílohu e-mailu**

Vyzkoušejte jeden či více následujících kroků:

#### **Obnovte výchozí nastavení**

- **1** Otevřete konfigurační stránku pro aplikaci. Další informace najdete v části ["Konfigurace nastavení](#page-7-0) [aplikace" na straně 8.](#page-7-0)
- **2** Klepnutím na možnost **Obnovit výchozí nastavení** obnovíte výchozí hodnoty nastavení.
- **3** Klepněte na tlačítko **Použít**.

#### **Kontaktování zástupce společnosti Lexmark**

## <span id="page-13-0"></span>**Aplikace nereaguje**

Vyzkoušejte jeden či více následujících kroků:

**Poznámka:** Pokud je dokument relativně složitý, počkejte 300 sekund na dokončení překladu.

#### **Nastavte parametr Časový limit přenosu na nižší hodnotu**

Ve výchozím nastavení aplikace čeká na dokončení překladu 300 sekund. Další informace najdete v části ["Konfigurace nastavení aplikace" na straně 8](#page-7-0).

#### **Kontaktování zástupce společnosti Lexmark**

# **Vytiskne se nesmyslný text**

Vyzkoušejte jeden či více následujících kroků:

#### **Ujistěte se, že jste v nastavení skenování nastavili správnou orientaci**

Vyzkoušejte jeden z následujících kroků:

- **•** Změňte orientaci originálního dokumentu z orientace na šířku na výšku nebo z orientace na výšku na šířku.
- **•** V nabídce Nastavení skenování nastavte položku Automatické otáčení na hodnotu **ZAPNUTO**.

### **Zkontrolujte, zda je dokument správně vložen do zásobníku podavače ADF nebo na skleněnou plochu skeneru**

Vyzkoušejte jeden z následujících kroků:

- **•** Ujistěte se, že dokument není převrácený.
- **•** V nabídce Nastavení skenování nastavte položku Automatické otáčení na hodnotu **ZAPNUTO**.

#### **Do zásobníku podavače ADF vkládejte vždy pouze jeden dokument**

Pokud je formát souboru nastaven na PDF, lze do automatického podavače dokumentů uložit více dokumentů jako jeden soubor.

#### **V nastavení skenování vyberte jiný formát souboru**

V závislosti na formátu souboru původního dokumentu změňte formát souboru na PDF nebo DOCX.

#### **Kontaktování zástupce společnosti Lexmark**

# <span id="page-14-0"></span>**Zalomení stránky jsou v přeloženém dokumentu nesprávná**

Vyzkoušejte jeden či více následujících kroků:

### **Skenujte pouze jeden dokument**

Při skenování více stránek v dokumentu nemusí být správně rozpoznány konce stránek.

#### **Kontaktování zástupce společnosti Lexmark**

# <span id="page-15-0"></span>**Nejčastější dotazy**

# **Jaké typy dokumentů je možné použít ve spojení s Translation Assistant?**

Translation Assistant funguje nejlépe na dokumentech s prostým textem, které mají bílé nebo světlé pozadí.

Dokumenty, které nejsou pro Translation Assistant ideální, zahrnují následující:

- **•** Stylizovaný nebo ručně psaný text
- **•** Text, který překrývá obrazy
- **•** Sloupce textu, které jsou blízko sebe, například v některých novinách
- **•** Barevné pozadí nebo barevný papír

# **Kdy je nutné použít formát DOCX?**

Obecně lze DOCX použít pro jednoduché textové dokumenty, formuláře oprávnění a formuláře.

**Poznámka:** Translation Assistant podporuje přidávání textu zápatí na všechny stránky přeložených souborů. Pokud je tato funkce na portálu Translation Assistant povolena, podporuje Translation Assistant pouze režim DOCX a režim PDF je zakázán.

# **Kdy je nutné použít formát PDF?**

Používejte PDF na dokumentech s vysokým obsahem obrazu, složitými rozvrženími nebo zpravodaje.

# **Jaké formáty papíru jsou podporovány?**

Letter a A4.

## **Překládají se adresy a názvy?**

Možná. V závislosti na tom, jak proces OCR zachycuje text adresy nebo formálního názvu, může překladač přeložit tento text.

# **Do jaké míry je zachováno rozvržení, struktura a formátování?**

Při překladu textu ze zdroje do cílového jazyka se celková délka přeloženého textu může lišit od zdroje. Tento proces může vést k přeformátování textu napříč stránkami. Stejná písma nemusí být dostupná ve zdrojovém i cílovém jazyce. Obecně platí, že stejný styl písma se použije v cílovém jazyce, aby se formátování přiblížilo zdroji.

**Poznámka:** Na dokumenty je použit strojový překlad a mohou mít nepřesnosti v překladech.

# **Dokáže aplikace přeložit text vložený do obrazu?**

Ne.

# <span id="page-17-0"></span>**Poznámky**

## **Poznámky k vydání**

Červen 2023

**Následující odstavec neplatí pro země, kde taková nařízení odporují místním zákonům:** SPOLEČNOST LEXMARK INTERNATIONAL, INC. PŘEDKLÁDÁ TUTO PUBLIKACI VE STAVU "JAK JE" BEZ JAKÝCHKOLI ZÁRUK, AŤ VÝSLOVNĚ UVEDENÝCH, NEBO MLČKY PŘEDPOKLÁDANÝCH, VČETNĚ PŘEDPOKLÁDANÝCH ZÁRUK PRODEJNOSTI NEBO VHODNOSTI PRO URČITÉ ÚČELY. Některé státy nepřipouštějí při určitých transakcích možnost zříci se vyjádřených nebo nevyjádřených záruk. Z těchto důvodů se na vás nemusí uvedené prohlášení vztahovat.

Tato publikace může obsahovat technické nepřesnosti nebo tiskové chyby. Obsažené informace jsou pravidelně aktualizovány; změny budou zahrnuty do novějších vydání. Popsané výrobky nebo programy mohou být kdykoliv zlepšeny nebo změněny.

Odkazy na výrobky, programy nebo služby uvedené v této publikaci neznamenají, že by výrobce zamýšlel zpřístupnit je ve všech zemích, ve kterých působí. Odkaz na výrobek, program nebo službu není zamýšlen jako tvrzení nebo předpoklad, že by měl být použit pouze daný výrobek, program nebo služba. Místo nich lze použít libovolný funkční ekvivalentní výrobek, program či službu, pokud se tím neporuší žádný existující nárok na intelektuální vlastnictví. Za vyhodnocení a ověření provozu ve spojení s jinými výrobky, aplikacemi či službami, než které jsou výslovně vyznačeny výrobcem, odpovídá uživatel.

Technickou podporu společnosti Lexmark najdete na stránce **<http://support.lexmark.com>**.

Informace o zásadách ochrany osobních údajů společnosti Lexmark, které platí pro užívání tohoto produktu, najdete na stránce **[www.lexmark.com/privacy](http://www.lexmark.com/privacy)**.

Informace o spotřebním materiálu a souborech ke stažení najdete na stránce **[www.lexmark.com](http://www.lexmark.com)**.

**© 2022 Lexmark International, Inc.**

**Všechna práva vyhrazena.**

## **Ochranné známky**

Lexmark a logo Lexmark jsou ochranné známky nebo registrované ochranné známky společnosti Lexmark International, Inc. v USA nebo dalších zemích.

Všechny ostatní ochranné známky jsou vlastnictvím příslušných vlastníků.

# <span id="page-18-0"></span>**Rejstřík**

## **A**

připojení textu zápatí [9](#page-8-0) aplikace neodpovídá [14](#page-13-0) nastavení aplikace konfigurace [8](#page-7-0)

## **C**

nelze vytisknout přeložený dokument [13](#page-12-0) přeložený dokument nelze odeslat jako přílohu e-mailu [13](#page-12-0) historie změn [3](#page-2-0) kontrolní body připravenost k nasazení [6](#page-5-0) konfigurace nastavení aplikace [8](#page-7-0) přehled [8](#page-7-0)

## **D**

kontrolní seznam připravenosti k nasazení [6](#page-5-0)

## **E**

při zpracovávání dokumentu došlo k chybě [13](#page-12-0)

### **F**

text zápatí připojení [9](#page-8-0) formáty podporované [4](#page-3-0) nejčastější dotazy [16](#page-15-0)

### **G**

vytiskne se nesmyslný text [14](#page-13-0)

### **I**

instalace Translation Assistant [6](#page-5-0)

### **L**

jazyky podporované [4](#page-3-0)

### **O**

přehled [4](#page-3-0)

### **P**

zalomení stránek není správné [15](#page-14-0) tisk přeloženého dokumentu [10](#page-9-0)

### **S**

odeslání přeloženého dokumentu e-mail [11](#page-10-0) podporované formáty [4](#page-3-0) podporované jazyky [4](#page-3-0)

### **T**

přeložený dokument tisk [10](#page-9-0) odeslání e-mailem [11](#page-10-0) Translation Assistant instalace [6](#page-5-0) řešení problémů aplikace neodpovídá [14](#page-13-0) nelze vytisknout přeložený dokument [13](#page-12-0) přeložený dokument nelze odeslat jako přílohu e-mailu [13](#page-12-0) při zpracovávání dokumentu došlo k chybě [13](#page-12-0) vytiskne se nesmyslný text [14](#page-13-0) zalomení stránek není správné [15](#page-14-0)